## **Viewing a Student's Account in Campus Solutions**

## **PATH: Main Menu > Student Financials > View Customer Accounts**

There are some important points to bear in mind as you view a student's account in *Campus Solutions*.

- A student's record is only viewable once a charge or credit exists on it.
- Beginning Fall 2016, tuition and fees will only be calculated under two conditions:
	- **tuition is ready to be calculated (after the UC** Regents have met and approved the new fee amounts)
	- the student has enrolled in at least 1 unit
- All new students for Fall 2016 will have a 10-digit student identification number that will start with 303#######. Sometimes this student identification number will be referred to in *Campus Solutions* as "EmpID".
- All continuing or readmitted students who attended UC Berkeley prior to Fall 2016, will retain in *Campus Solutions* their legacy 8-digit student identification number.
- In CARS, due dates always fell on the 15<sup>th</sup> of a month. Due dates in *Campus Solutions* are dynamic and could fall on any day of the month.
- **1.** From the **Main Menu**, navigate to: **Student Financials** > **View Customer Accounts**.

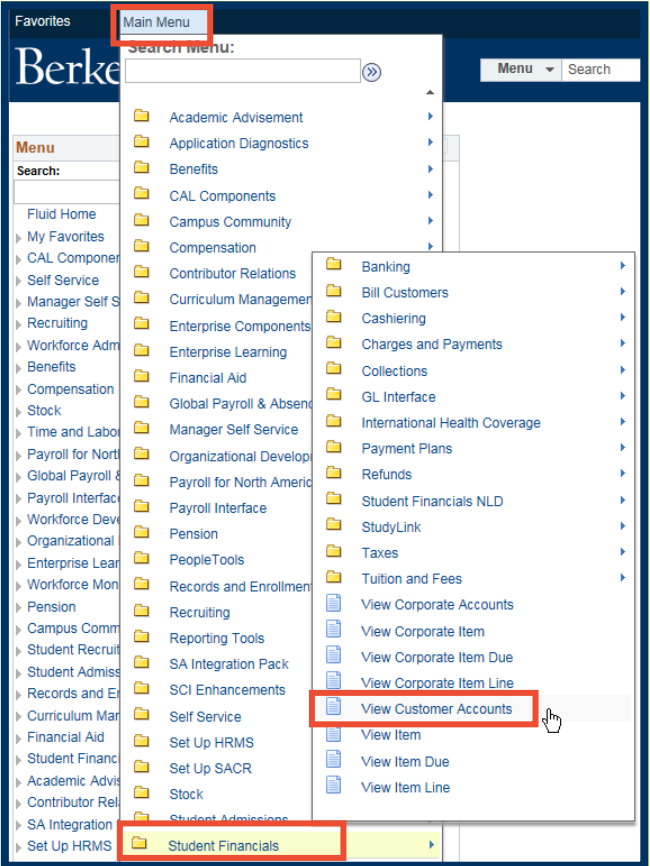

- **2.** On the **Search Criteria**, make sure that **Business Unit** is "**UCB01**".
- **3.** Enter a student's identification number in the **ID** field.
- **4.** Click **Search**.

**5.** You will be directed to the **Customer Accounts** page.

> The **Customer Accounts** page will display the total amount due on the account.

To view the details that make up the account, click the **Account Details** link.

- **6.** The **Account Details**
	- page will display the various charges and credits on the student's account. To see all items, click **View All**, or click the **Show Previous Rows/Show More Rows** buttons ( $\circled{ }$ ).

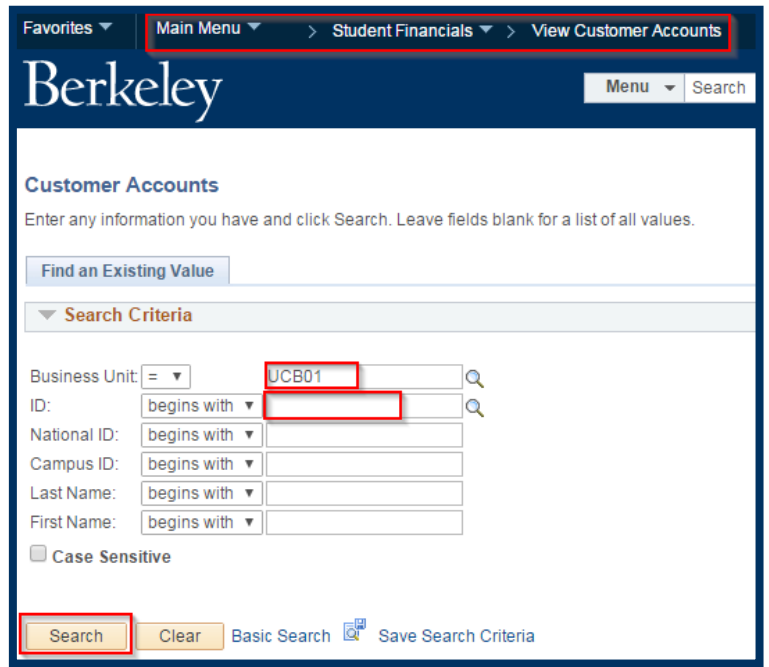

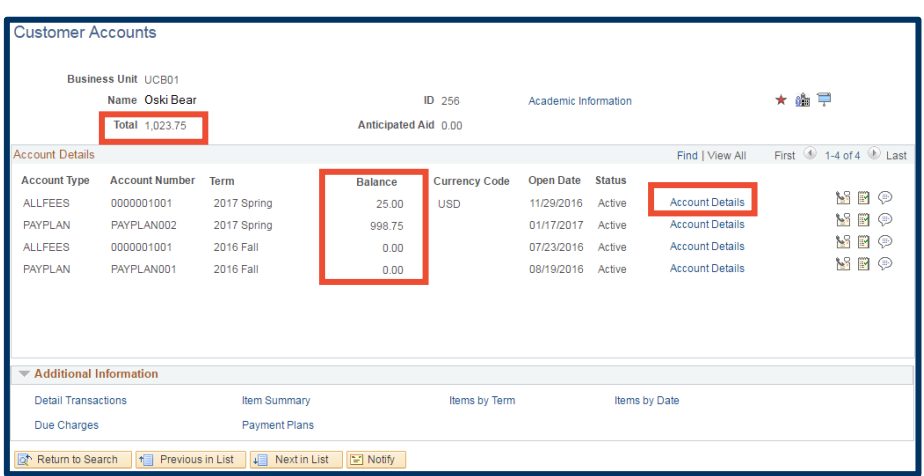

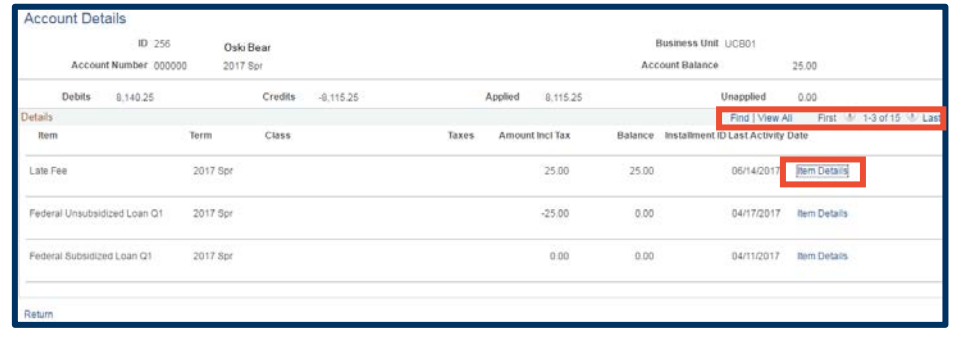

- **7.** Click the **Item Details** link.
- **8.** The **Item Details** page show details of a specific item, including when the item was assessed to the account, when it is due, and what payments have been applied to it.

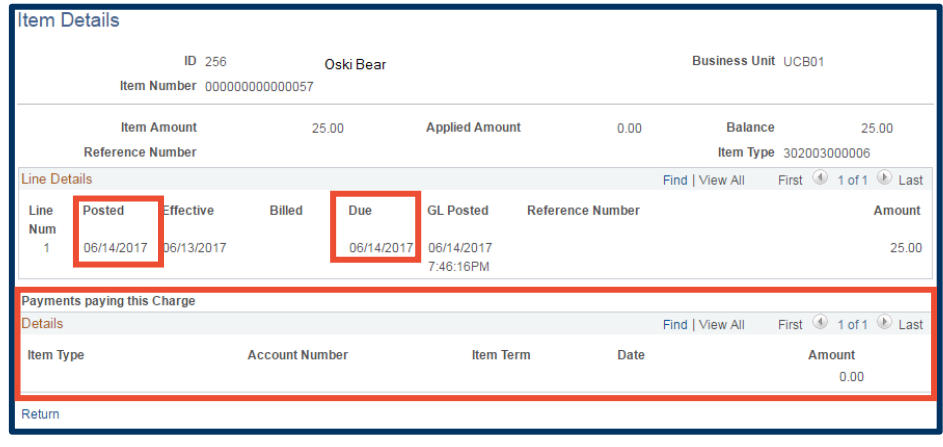

- **9.** Alternatively, from the **Customer Accounts** page, the user can click on any of the six links under **Additional Information**, to navigate to various views of the data.
- **10.** The **Due Charges** and **Payment Plans** links are commonly used to display items by their due date or fee payment plan high-level details.
- **11.** The **Due Charges** page shows two views: **By Due Date** and **By Item**.

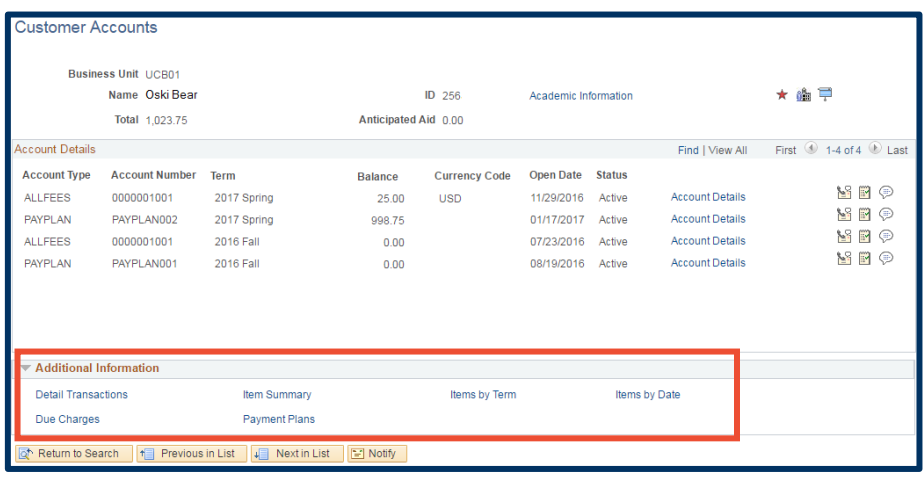

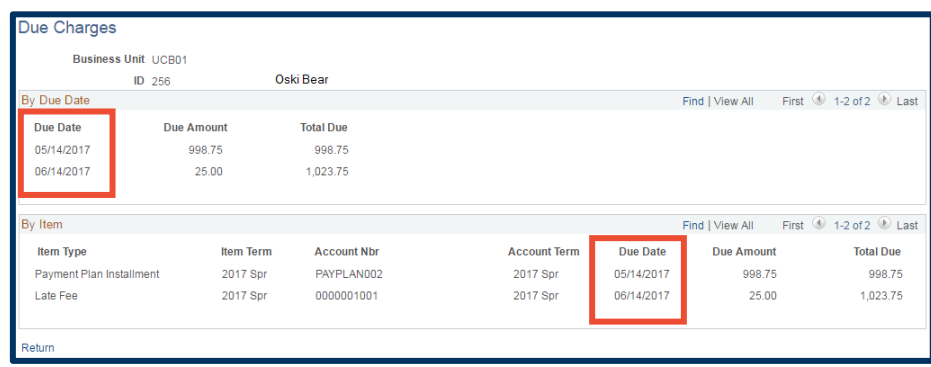

**12.** On the **Payment Plans** page—linked from the **Customer Accounts**

page— if a student is enrolled in a fee payment plan, this page will show high-level details about the plan. The **Payment Plans** page defaults to show details on the **Plan Description** tab.

- **13.** You may click on the **Plan Detail** tab, or click on the  $\boxed{\Box}$  icon to expand the page to show all fields on *both* tabs, in one view.
- **14.** Click the **Home** link in the **Navigation Bar** across the top of the window, to continue working elsewhere in *Campus Solutions*, or click the **Sign out** link to end your *Campus Solutions* session.

**NOTE:** To completely exit *Campus Solutions*, exit your browser, as well, at the end of a browser work session. Do not leave your open browser unattended.

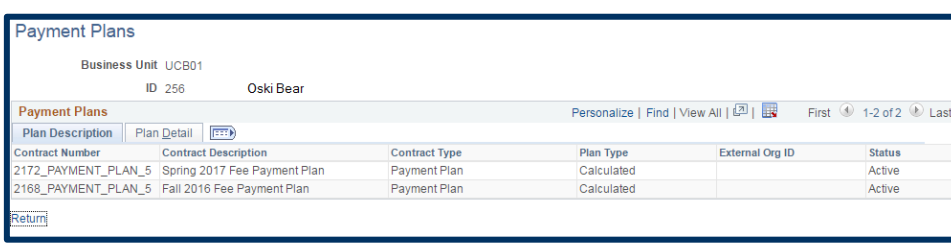

## **NOTE:** Observe that the **Payment Plans** page has two tabs, **Plan Description** and **Plan Detail**.

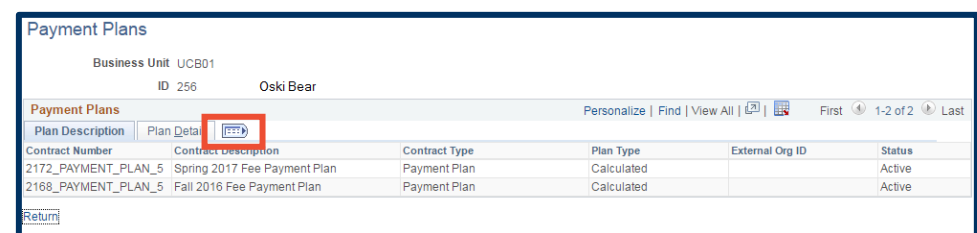

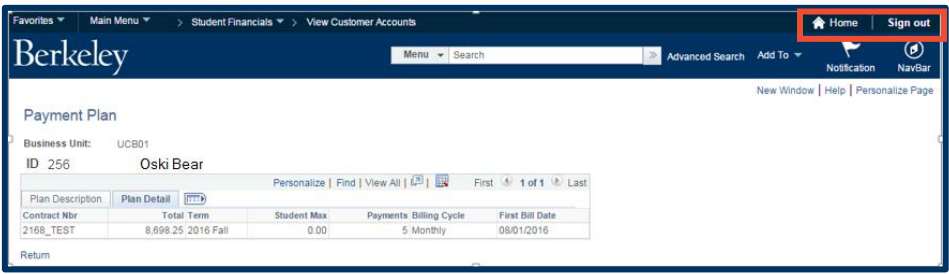

## **Support:**

For questions or assistance, please contact SIS Production Support Team:

- Email: [sishelp@berkeley.edu](mailto:sishelp@berkeley.edu)
- Call **[510-664-9000](tel:510-664-9000)** (press **option 6**) For additional SIS resources, please visit: sis.berkeley.edu/training